# **REGISTRO ELETTRONICO SPAGGIARI - CLASSE VIVA**

### **MANUALE OPERATIVO PER I GENITORI**

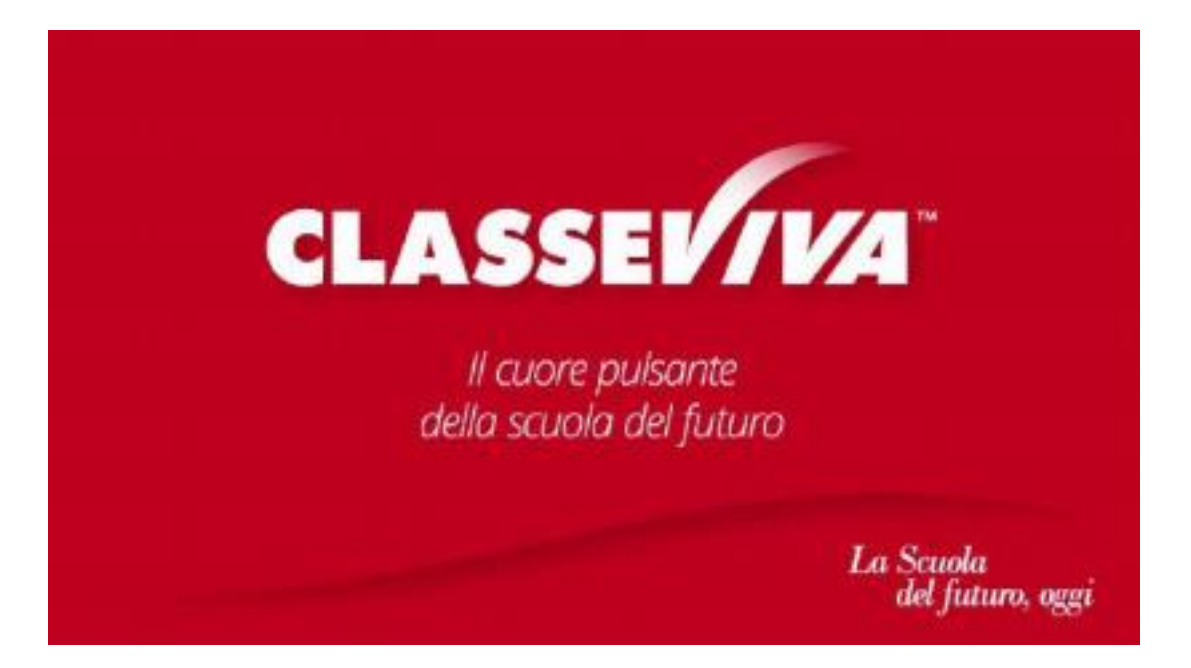

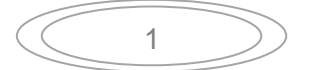

# **1) Il Primo accesso**

I genitori ricevono le proprie credenziali (nome utente e password) per poter accedere al registro elettronico ClasseViva.

Le credenziali vanno inserite in questa schermata poi si clicca sul tasto CONFERMA.

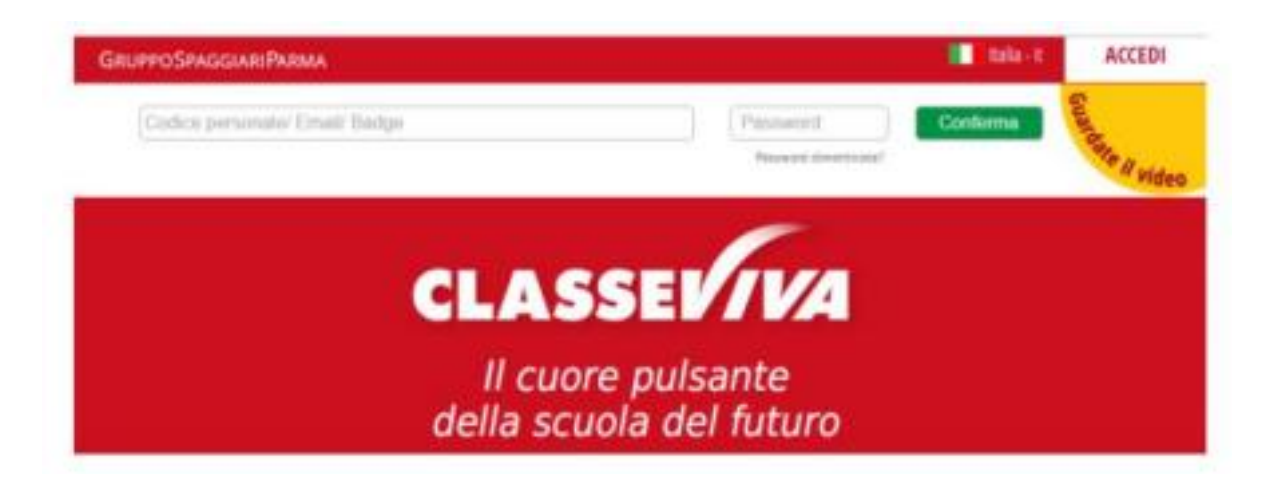

**2) La registrazione della casella di posta**

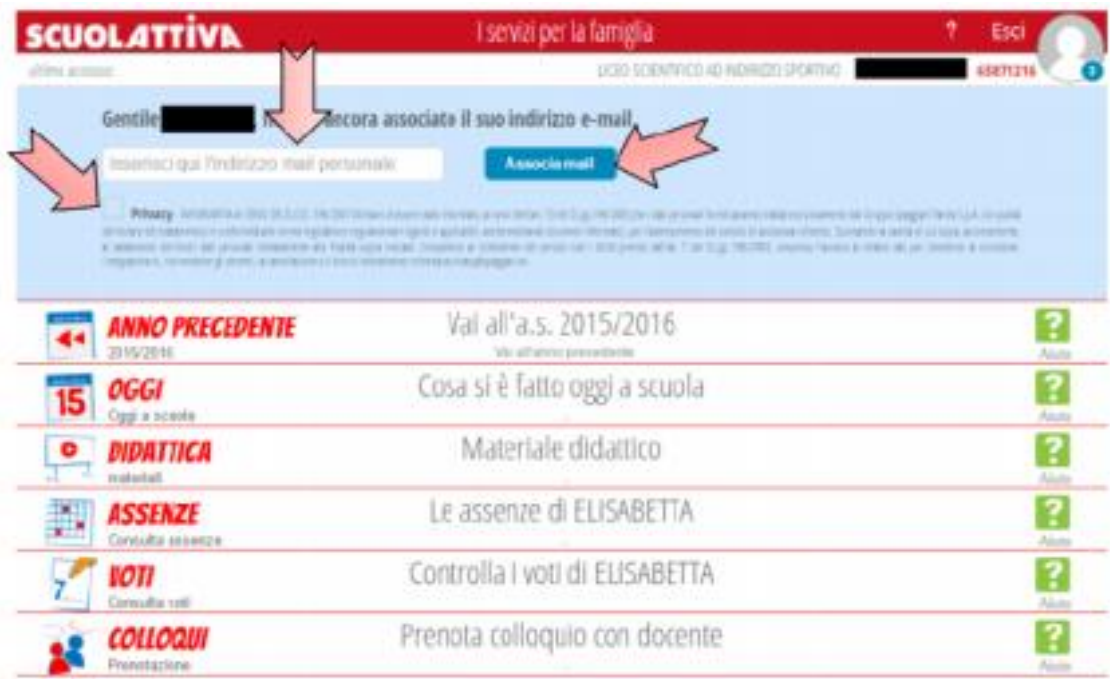

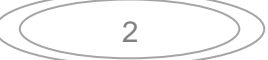

L'inserimento della propria casella di posta elettronica vi permette di utilizzarla come nome utente (al posto di quello riportato sul foglio delle credenziali) e di recuperare in maniera automatica la password in caso di smarrimento.

È obbligatorio spuntare la casella di accettazione delle condizioni di **PRIVACY.** 

Compare poi un messaggio di conferma che invita a cliccare sul link contenuto all'interno della mail di verifica inviata alla casella di posta indicata in fase di registrazione.

ATTENZIONE: non utilizzare l'indirizzo……@comprensivoggalilei.edu.it perché non abilitato a ricevere messaggi da utenti esterni. USATE L'INDIRIZZO DI POSTA PERSONALE.

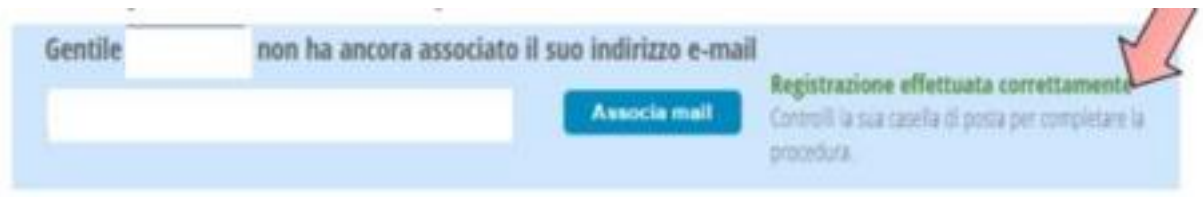

Nella vostra posta troverete un mail.

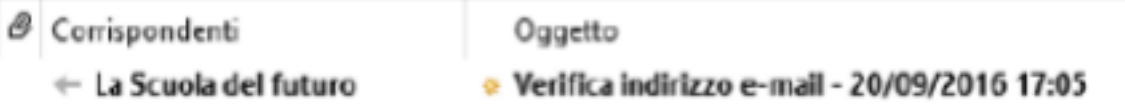

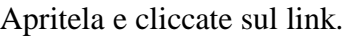

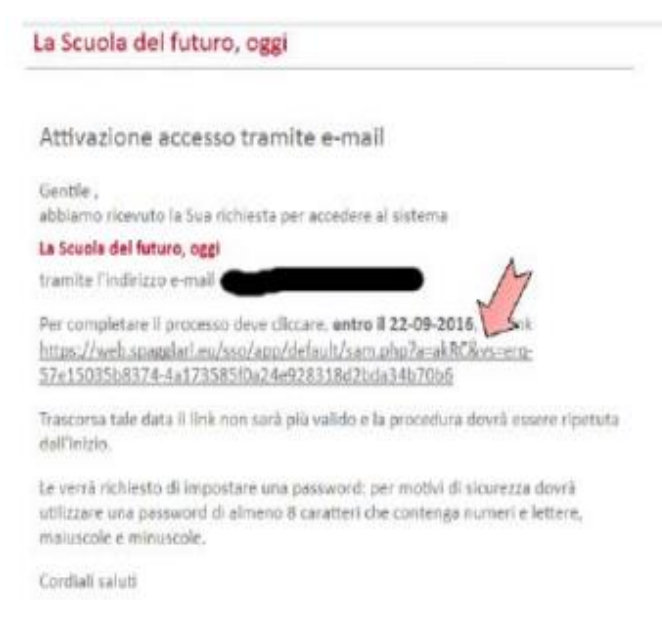

Si aprirà una pagina dove viene richiesto di inserire una nuova password che deve avere queste caratteristiche minime:

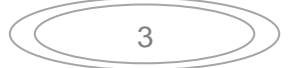

#### **Lettere:** MAIUSCOLE e MINUSCOLE

#### **Numeri:** almeno un numero

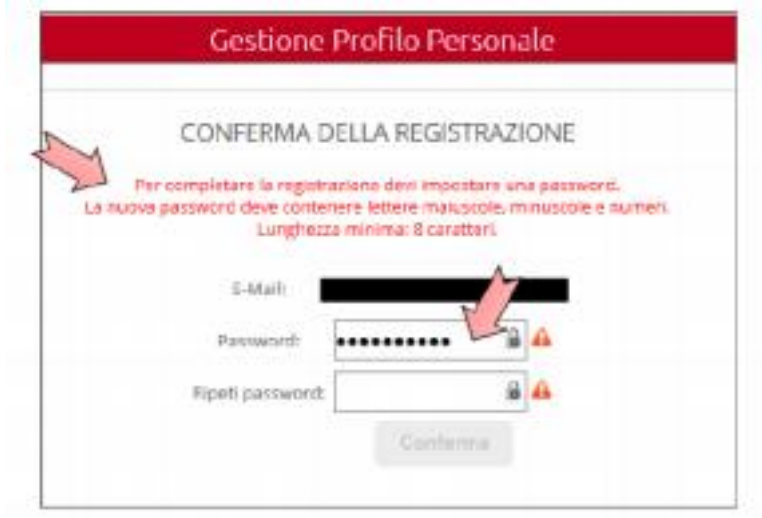

Dopo aver premuto CONFERMA il vostro profilo sarà abbinato a queste nuove credenziali.

### **3) Accedere al registro di più figli con un solo account**

Chi ha più figli nel nostro Istituto riceve più credenziali diverse, una per figlio. È possibile unificarle tutte per gestire i registri con un unico accesso. È necessario, come primo step, provvedere ad effettuare l'accesso con uno qualsiasi degli account seguendo le indicazioni dei punti **1, 2**.

Per abbinare il secondo figlio è necessario connettersi al portale con il nuovo set di credenziali. Quando viene chiesto di inserire l'indirizzo di posta elettronico si deve inserire quello registrato per il primo figlio. Il sistema rileva che l'indirizzo è già abbinato ad un altro registro e vi segnala la possibilità di unificarli inserendo la password che avete creato precedentemente per accedere al registro del primo figlio.

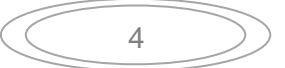

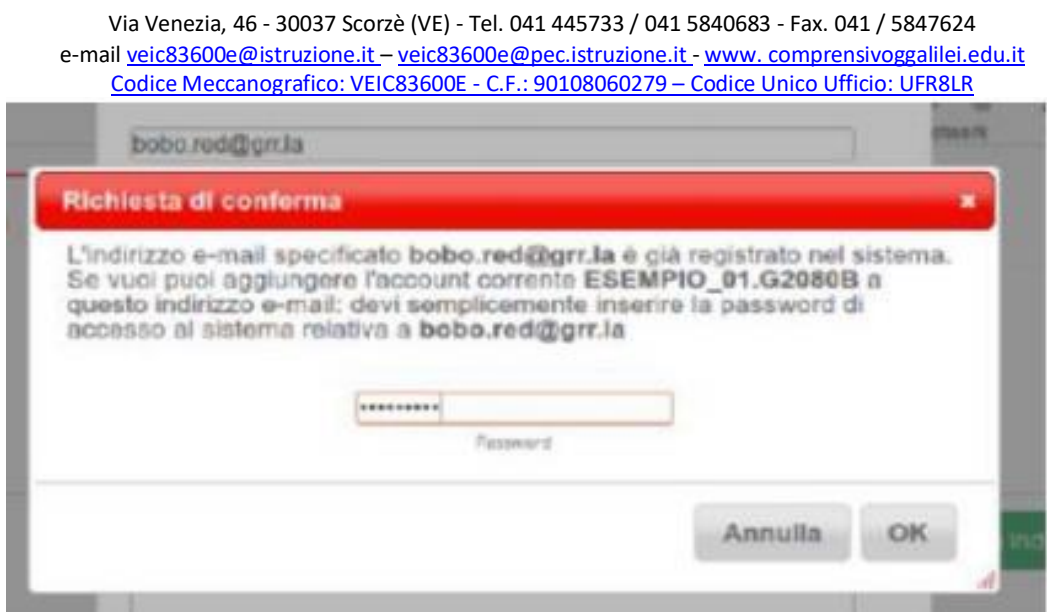

Al successivo accesso il sistema permetterà di scegliere in quale dei registri accedere.

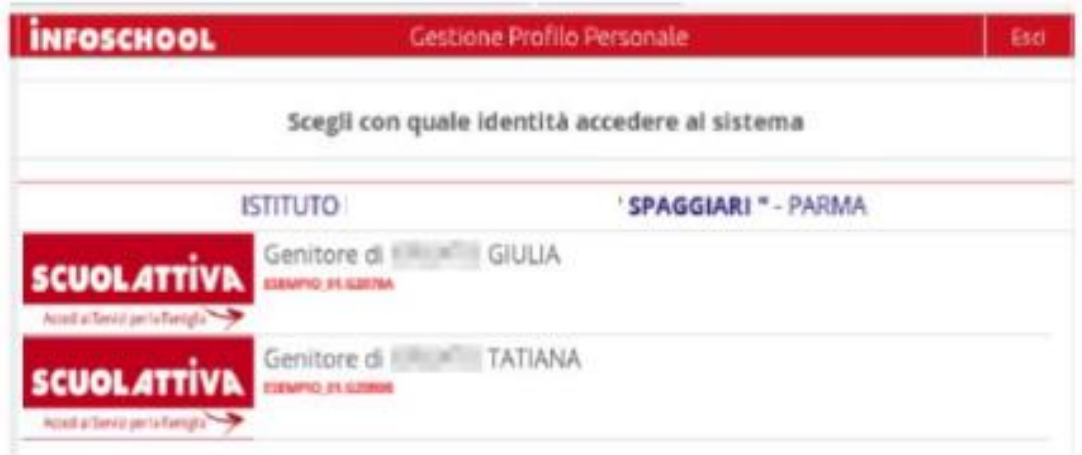

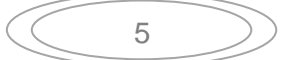

Via Venezia, 46 - 30037 Scorzè (VE) - Tel. 041 445733 / 041 5840683 - Fax. 041 / 5847624 e-mail veic83600e@istruzione.it – veic83600e@pec.istruzione.it - www. comprensivoggalilei.edu.it Codice Meccanografico: VEIC83600E - C.F.: 90108060279 – Codice Unico Ufficio: UFR8LR

## **4) Il registro**

EccoVi nella sezione delle applicazione del Registro Elettronico riservata ai genitori.

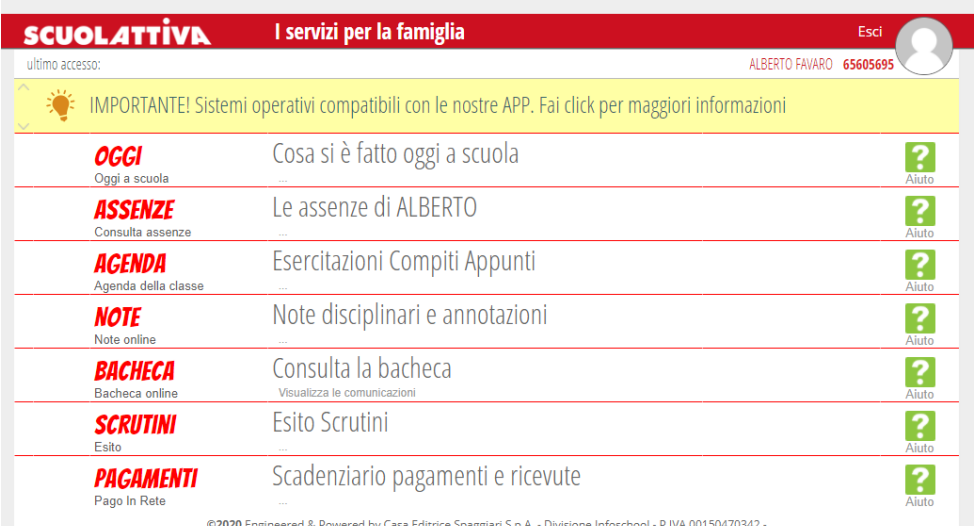

6

# **6) Oggi**

Cliccando su OGGI è possibile prendere visione del registro di oggi con la presenza o assenza dei propri figli (PL = presente alla lezione,  $AL$  = assente alla lezione,  $RB$  = ritardo breve,  $U$  = uscita anticipata), la scansione oraria delle discipline con le attività svolte e gli argomenti trattati.

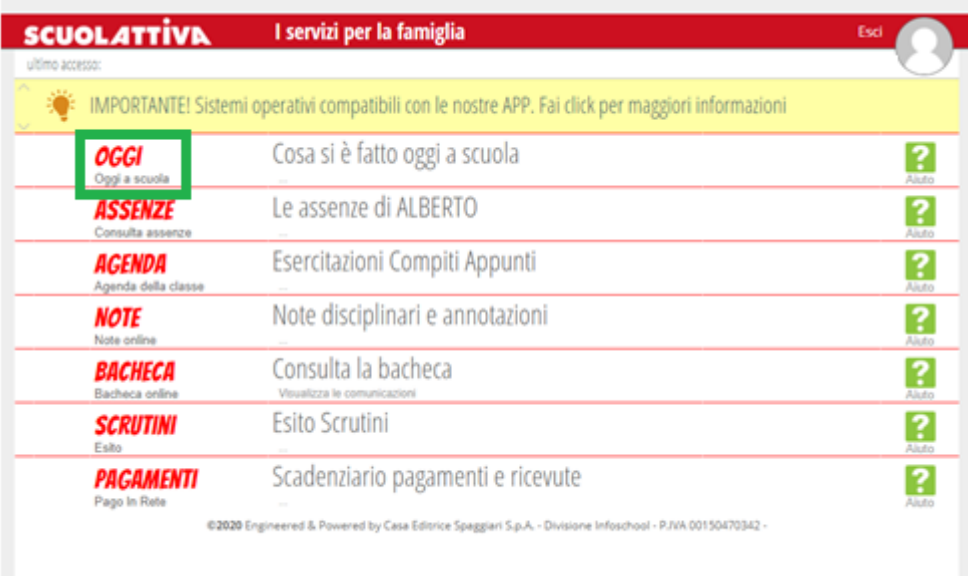

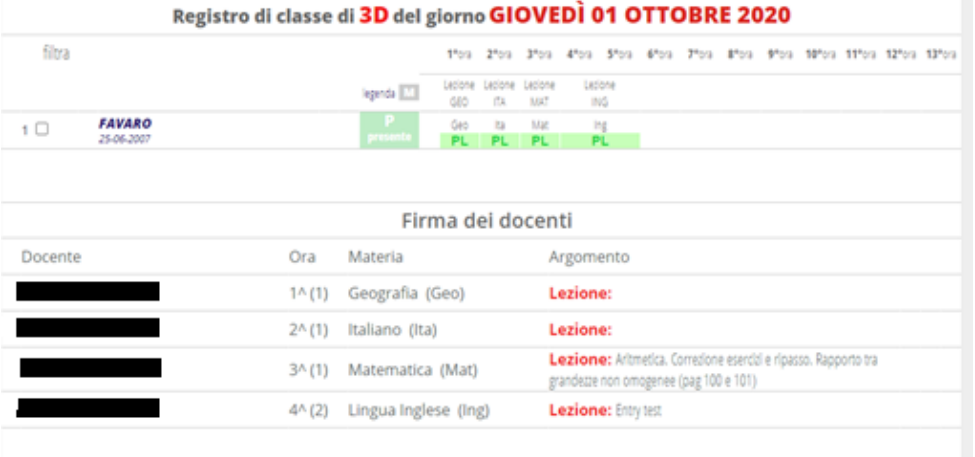

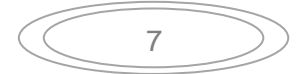

# **7) Assenze**

Per visualizzare le assenze cliccare nel menù principale ASSENZE.

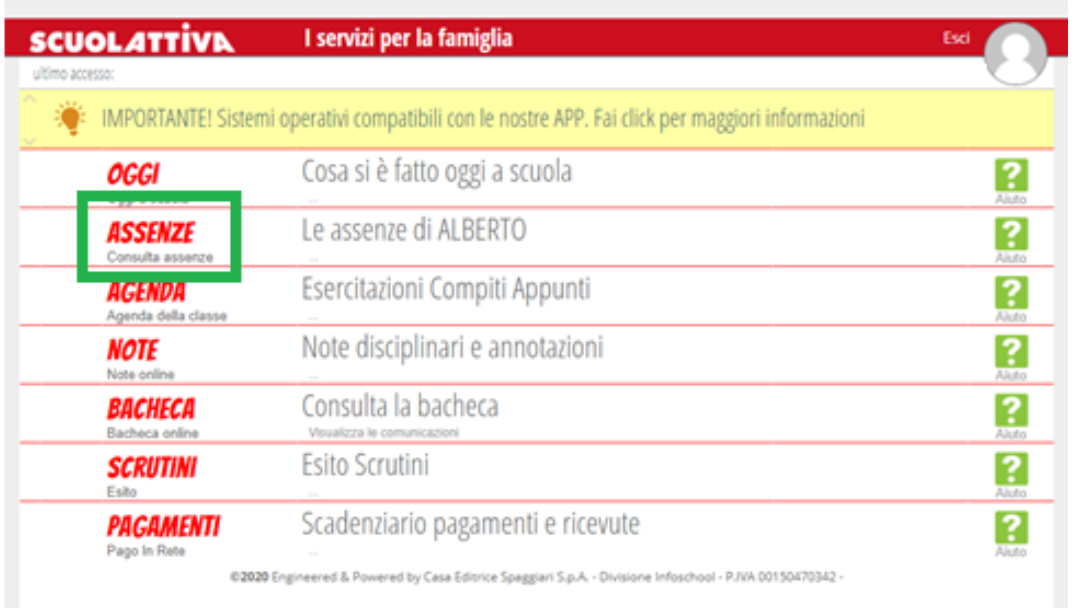

Cliccare sull'icona "**Libretto web**" posizionata in alto a destra.

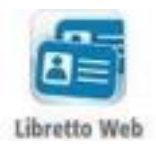

A seguire si trovano due icone: "**Eventi**" e "**Giustifiche**":

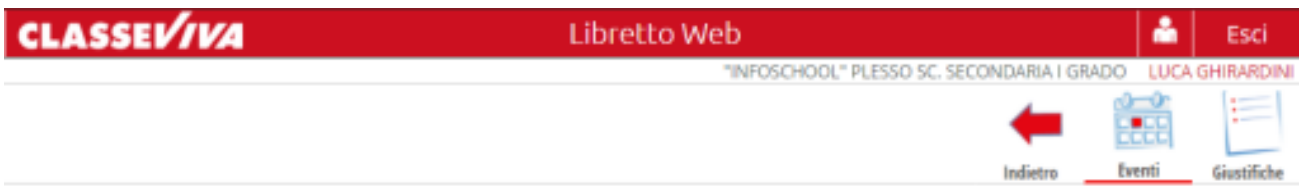

• La prima icona consente di aprire una pagina in cui si avrà un riepilogo degli eventi **da giustificare**, inseriti dai docenti nel registro elettronico e filtrabili per tipologia (assenze, ritardi, uscite anticipate).

Di fianco a ciascun evento sarà visibile il tasto "*Giustifica*", il quale aprirà una maschera precompilata con tipologia e data dell'evento, in cui il genitore dovrà solo inserire obbligatoriamente la motivazione.

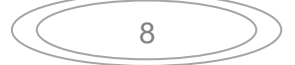

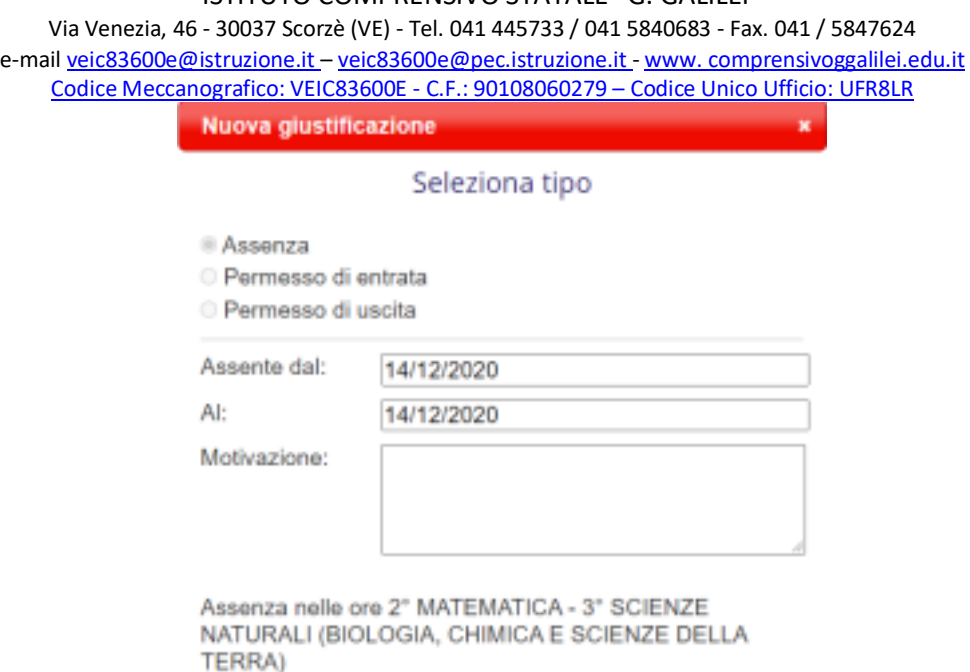

Nel caso di assenza parziale, il sistema indicherà il dettaglio delle effettive ore di assenza dello studente all'interno di quella giornata.

Una volta inserita la giustificazione, essa sarà visibile ed eventualmente modificabile cliccando sull'icona "**Giustifiche**".

• La seconda icona "**Giustifiche**", se cliccata, mostra una pagina contenente l'elenco delle

giustificazioni inserite dal genitore.

Di fianco a ciascuna giustificazione, l'utente visionerà i tasti "**Modifica**" ed "**Elimina**" per apportare eventuali variazioni a quanto inserito, fino a quando la stessa non sarà approvata o rifiutata dal docente.

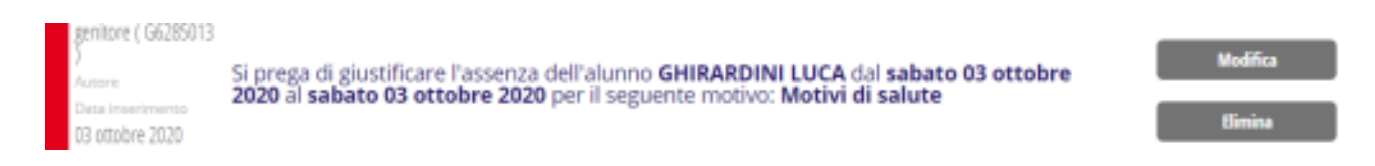

#### PER LA SCUOLA D'INFANZIA

Per quanto riguarda la scuola d'infanzia, non è possibile compilare nel registro la giustificazione telematica perché l'impostazione di default del registro Classe Viva non produce l'evento da giustificare. I genitori sono pregati, di compilare la giustificazione cartacea reperibile presso la scuola Rodari.

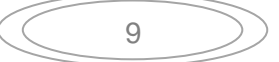

### **8) Agenda**

Nella sezione Agenda possono essere visualizzate le verifiche o le esercitazioni o i compiti da svolgere assegnati ai docenti. La visibilità potrà essere filtrata per mese, settimana o giorno. Per visualizzare il mese, la settimana o il giorno desiderato è necessario utilizzare i pulsanti con le frecce.

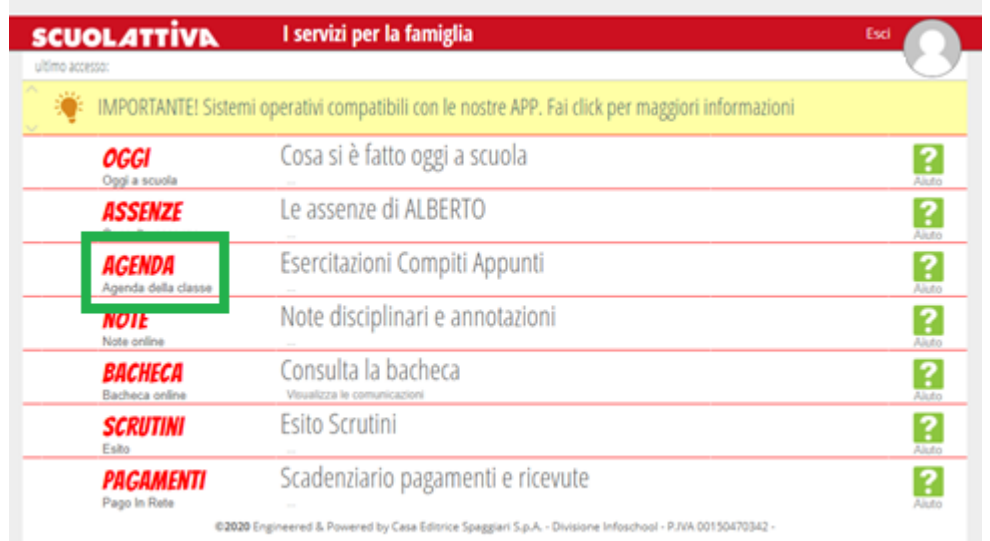

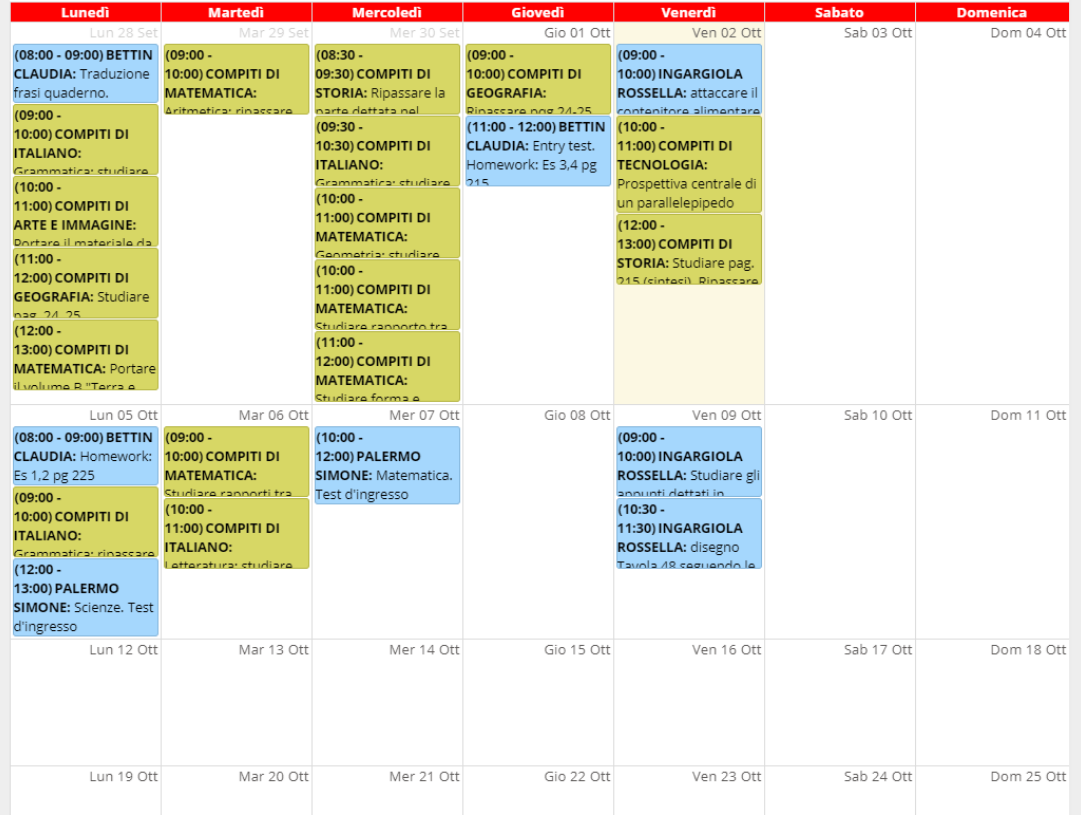

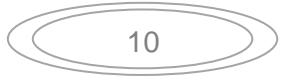

# **9) Note**

Nella sezione Note vengono visualizzate le note, le sanzioni disciplinari e le annotazioni dei docenti.

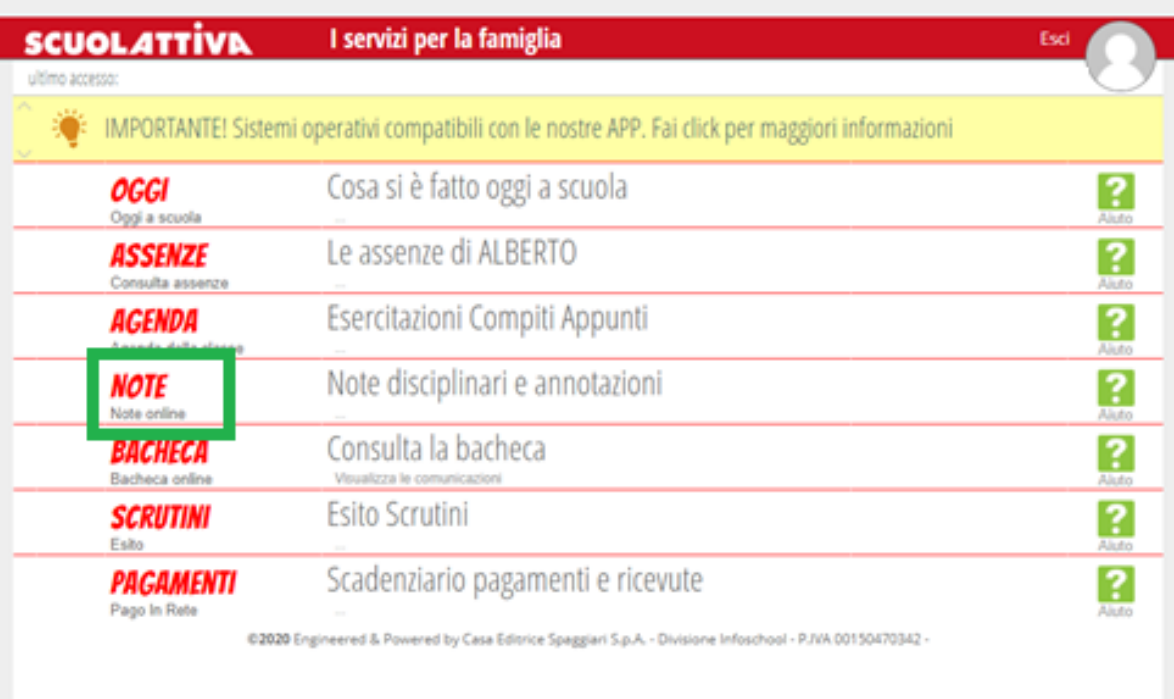

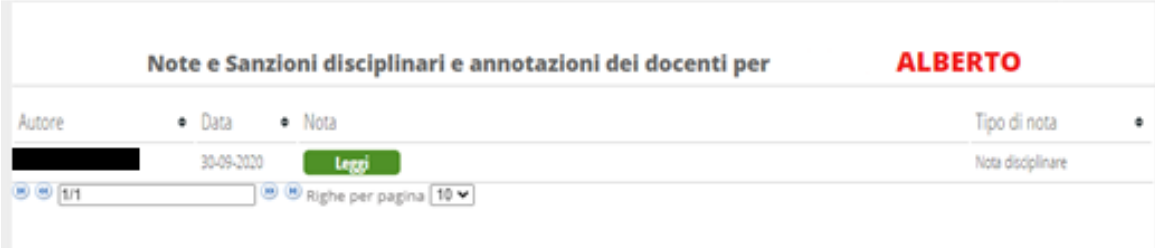

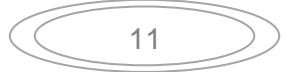

### **10) Bacheca**

Nella sezione bacheca vengono visualizzate le comunicazioni/circolari del Dirigente che ne stabilisce anche il periodo di visualizzazione.

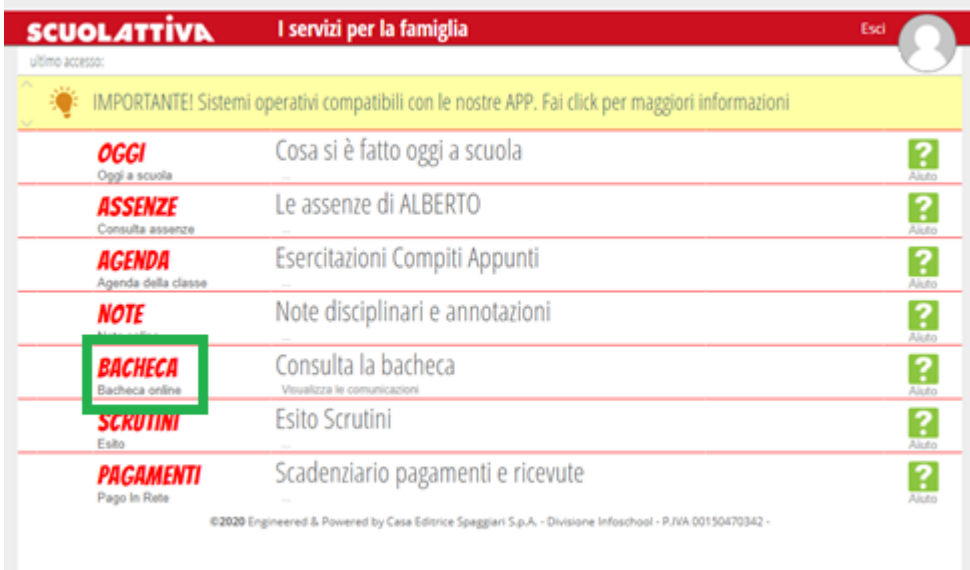

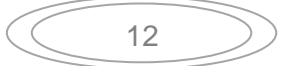

# **11) Colloqui**

Nella sezione colloqui cliccando sul mese si apre una pagina in cui compaiono i giorni del mese con il nome e l'ora del docente e il tasto prenota.

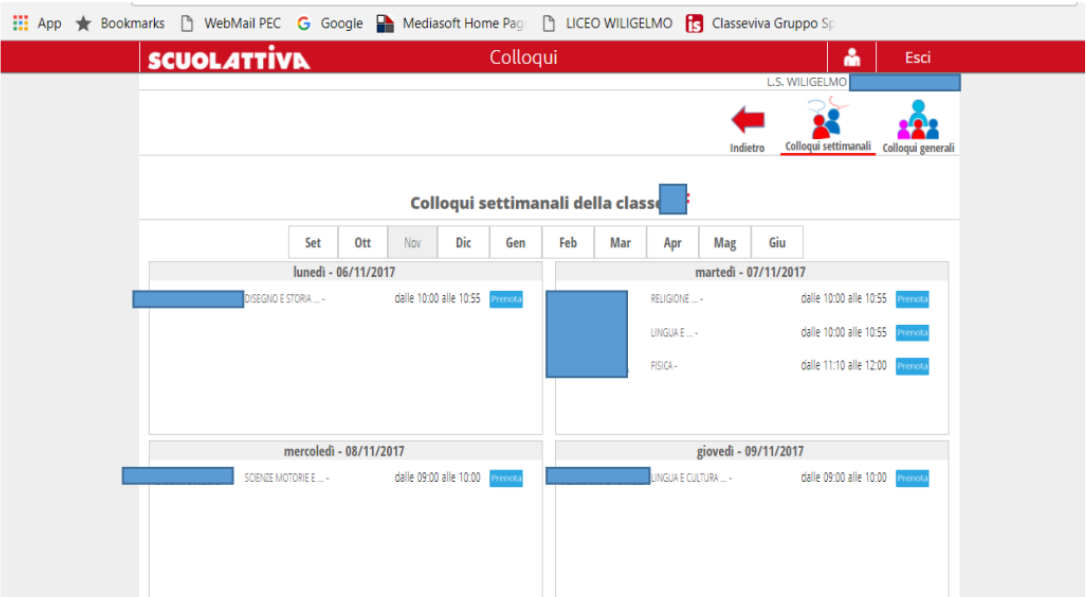

Cliccando sul tasto prenota si apre una finestra dove cliccando su posizione prenotata è possibile scegliere il numero d'ordine in base alle opzioni che compaiono; per confermare la prenotazione cliccare il tasto conferma.

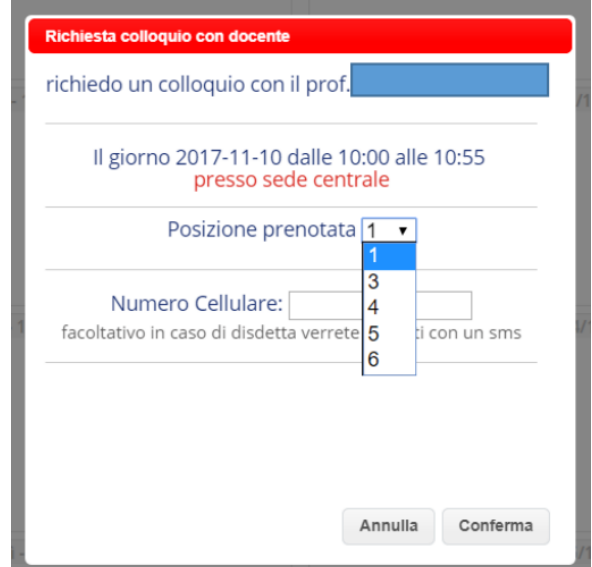

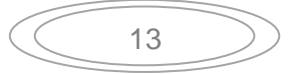

```
ISTITUTO COMPRENSIVO STATALE "G. GALILEI" 
    Via Venezia, 46 - 30037 Scorzè (VE) - Tel. 041 445733 / 041 5840683 - Fax. 041 / 5847624 
e-mail veic83600e@istruzione.it – veic83600e@pec.istruzione.it - www. comprensivoggalilei.edu.it
    Codice Meccanografico: VEIC83600E - C.F.: 90108060279 – Codice Unico Ufficio: UFR8LR
```
Il numero massimo di prenotazioni con un docente per quadrimestre è due. La funzione disdetta con sms da parte del docente non è attiva. La disdetta da parte della famiglia è possibile cliccando sulla X.

# **11) Scrutini**

In questa sezione possono essere scaricati i documenti di valutazione e il Consiglio Orientativo (solo per le classi terze della scuola secondaria) e la Certificazione delle Competenze (solo per le classi 5^ primaria e 3^ secondaria).

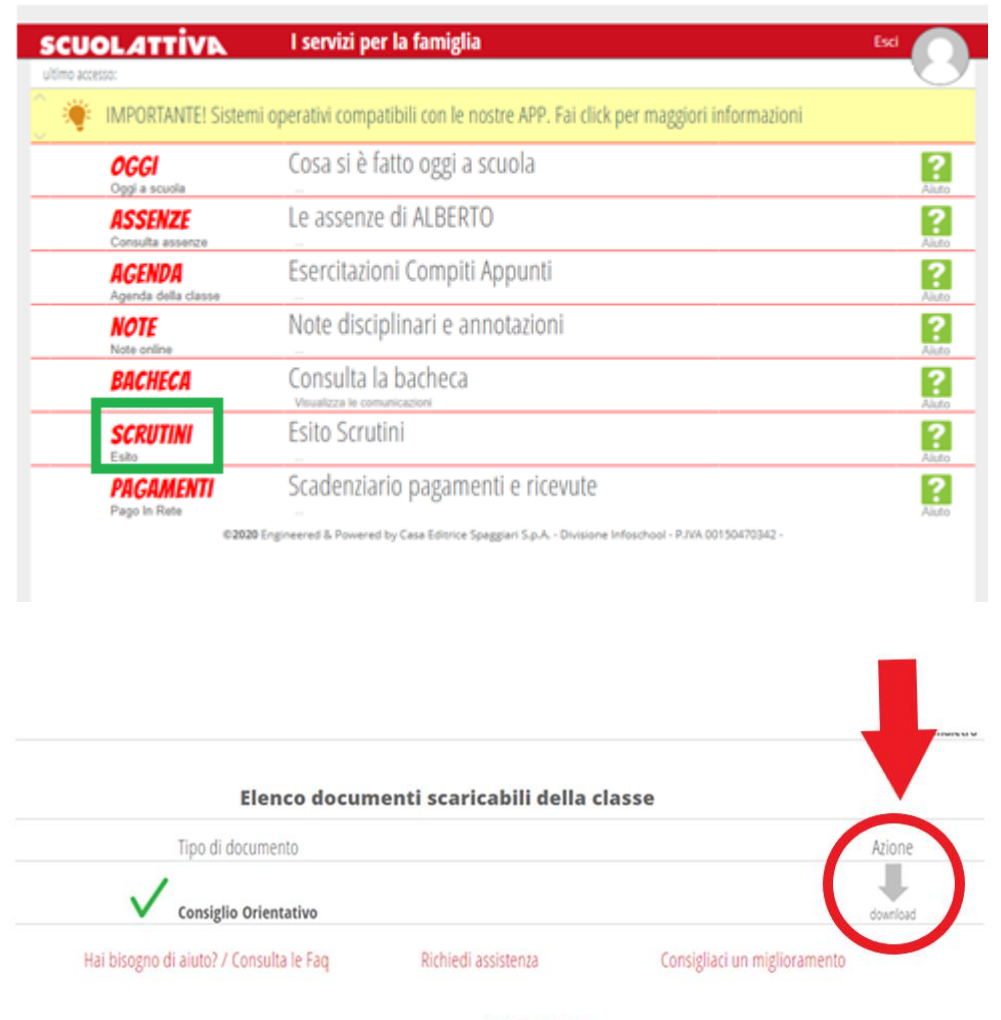

Copyright © 2013 - Gruppo Spaggiari Parma - INFOSCHOOL - P.IVA 00150470342

Cliccare sull'icona "Download" per scaricare il documento d'interesse che verrà salvato nella cartella Download.

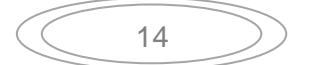

# **12) Autorizzazione/Pagamenti**

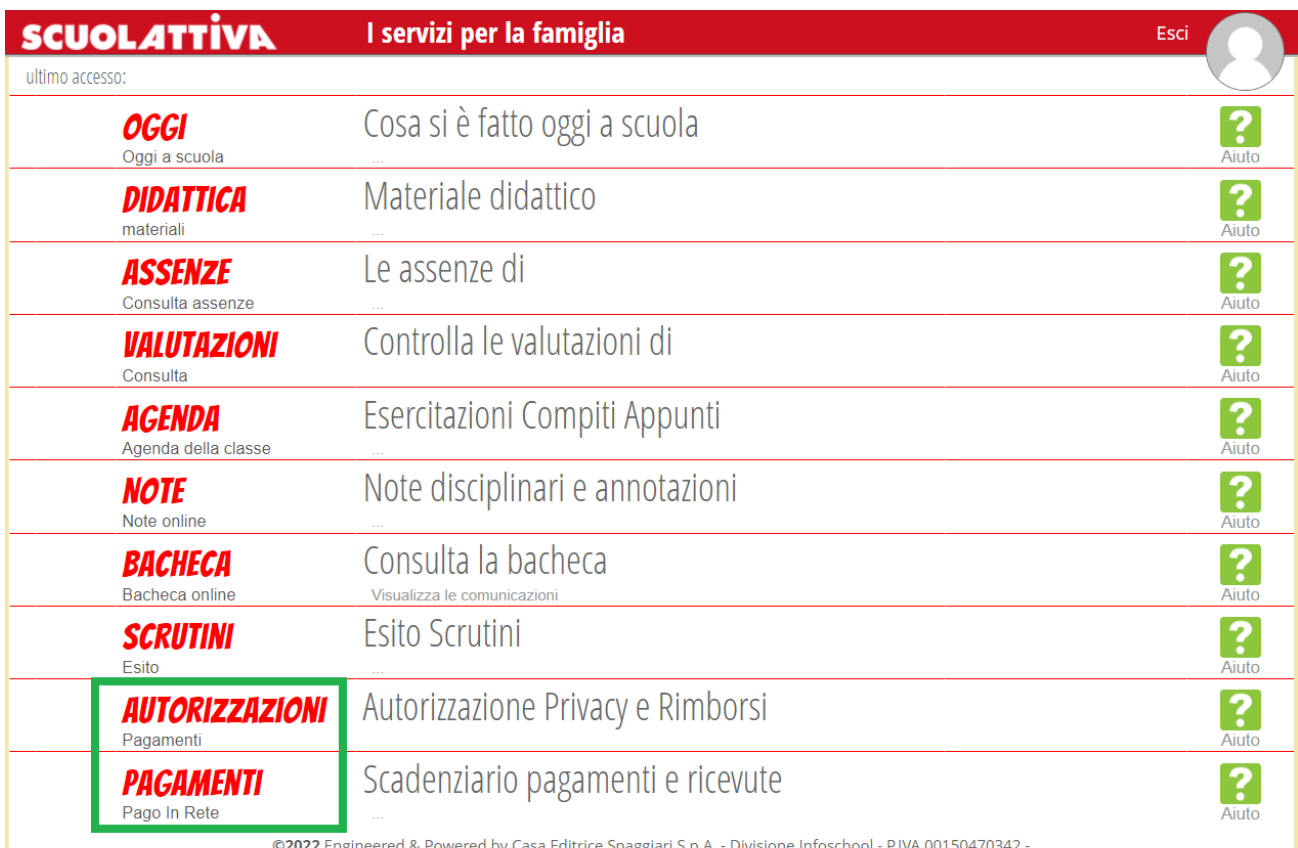

All'interno della voce Autorizzazioni, l'utente visionerà i propri dati anagrafici (nome, cognome, C.F. e parentela con l'alunno) che sono legati alla scheda anagrafica dello studente gestita dalla scuola. In questa pagina sarà possibile scaricare l'informativa Privacy e dare il consenso inserendo l'apposita spunta. N.B. Il rilascio del consenso permetterà alla scuola di creare gli avvisi di pagamento intestati all'alunno e di mettere a disposizione del genitore nel registro elettronico ClasseViva la Stampa Avviso di Pagamento da presentare agli esercenti autorizzati quali sportelli bancari, tabaccai, uffici postali o altri prestatori di servizio abilitati al pagamento "off line" alternativo a quello "on line", ovvero il pagamento telematico sul portale PagoInRete.

All'interno dell'area Pagamenti, troviamo una prima suddivisione in due pagine:

- Erogazioni liberali
- Scadenze

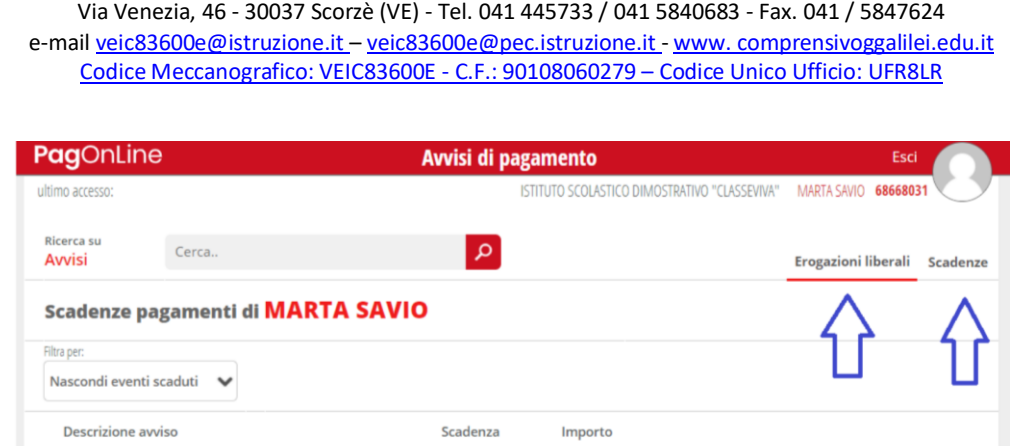

**Erogazioni liberali**: all'interno della sezione è possibile visualizzare gli eventi di pagamento riferiti al contributo volontario per l'ampliamento dell'offerta formativa, o tutti gli altri eventi che la scuola sceglie di creare abbinandoli a questa categoria. Cliccando sul tasto verde "Paga" in corrispondenza di un evento relativo ad un'erogazione liberale, si verrà reindirizzati alla piattaforma https://www.istruzione.it/pagoinrete e sarà possibile procedere al pagamento previa registrazione al portale ministeriale.

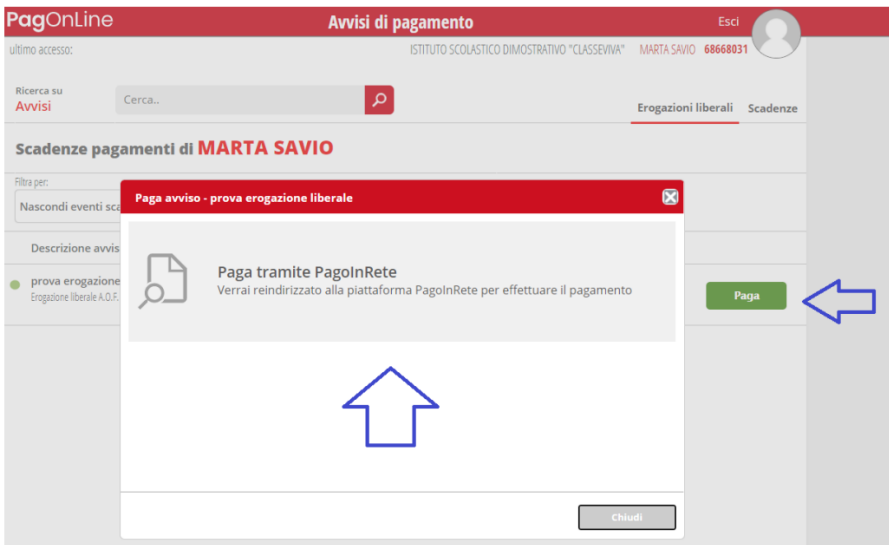

All'interno della sezione "Scadenze", invece, è possibile trovare gli eventi intestati, ovvero quegli eventi nominativi che generano un avviso di pagamento per lo studente, con intestazione e possibilità di scaricare il bollettino di pagamento. Cliccando sul tasto verde "Paga" in corrispondenza di un evento in questa sezione, sarà possibile scaricare il bollettino di pagamento in formato .pdf. Esso potrà essere stampato e conservato. Tramite il QRcode in esso contenuto sarà possibile pagare attraverso il circuito bancario o recandosi in uno degli sportelli abilitati al pagamento "off line".

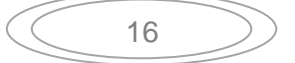

Via Venezia, 46 - 30037 Scorzè (VE) - Tel. 041 445733 / 041 5840683 - Fax. 041 / 5847624

e-mail veic83600e@istruzione.it – veic83600e@pec.istruzione.it - www. comprensivoggalilei.edu.it Codice Meccanografico: VEIC83600E - C.F.: 90108060279 – Codice Unico Ufficio: UFR8LR

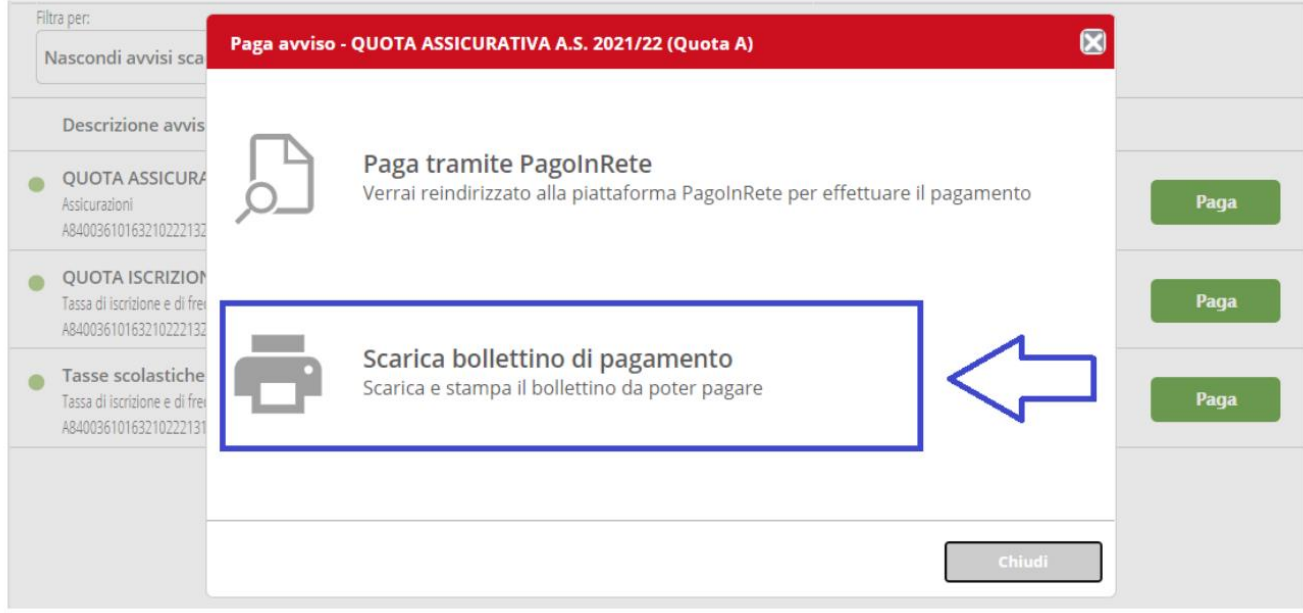

*N.B. le funzionalità del Registro sono in continuo aggiornamento, pertanto, le videate potrebbero presentarsi leggermente diverse da quanto presentate nel presente Manuale.* 

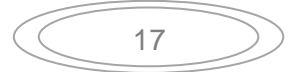